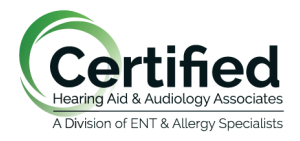

Stacey L. Woods, Au.D., CCC-A Mandee L. Riddell, Au.D., CCC-A Charles A. Perine, Au.D., CCC-A Eileen M. Gordon, Au.D., CCC-A

## **Connecting your Iphone to the Starkey Thrive Hearing app for remote control access:**

- 1. Open the App Store®.
- 2. In the search box type "Thrive Hearing Control."
- 3. Tap GET to download the app to your mobile device.
- 4. Open the Thrive app. You will be prompted for setup:

5. Notifications: Select Allow or Don't Allow. Notifications will send an audible alert to the hearing aids, place a notice on the Thrive app icon, and place a banner on the lock screen.

6. Location Services: Always Allow is recommended. Location Services are important for features such as geotagging, Fall Alert and Find My Hearing Aids.

7. End User License Agreement and Privacy Policy: Review the agreement and check both consent boxes. Click Accept.

8. Basic or Advanced Mode: Select desired mode and press continue. This can be changed later within the app.

9. Thrive App Sign In: Visit Facebook, Google™ search engine or create your own account with an email address and password. This creates your cloud account and saves your Thrive app preferences.

## **Connecting your Android phone to the Starkey Thrive Hearing app for remote control access:**

- 1. Open the Google Play store.
- 2. In the search box type "Thrive Hearing Control."
- 3. Tap INSTALL to download the app to your mobile device.
- 4. Open the Thrive app. You will be prompted for setup:

5. Notifications: Select Allow or Don't Allow. Notifications will send an audible alert to the hearing aids, place a notice on the Thrive app icon, and place a banner on the lock screen.

6. Location Services: Always Allow is recommended. Location Services are important for features such as geotagging, Fall Alert and Find My Hearing Aids.

7. End User License Agreement and Privacy Policy: Review the agreement and check both consent boxes. Click Accept.

8. Basic or Advanced Mode: Select desired mode and press continue. This can be changed later within the app.

9. Thrive App Sign In: Visit Facebook, Google™ search engine or create your own account with an email address and password. This creates your cloud account and saves your Thrive app preferences.